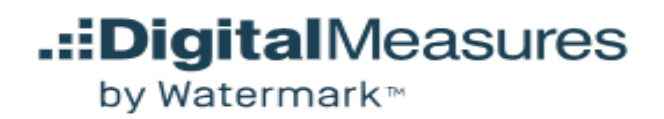

# Activity Insight Academic Administrator/Reviewer Support Guide

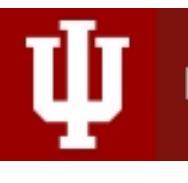

**INDIANA UNIVERSITY** 

# Table of Contents

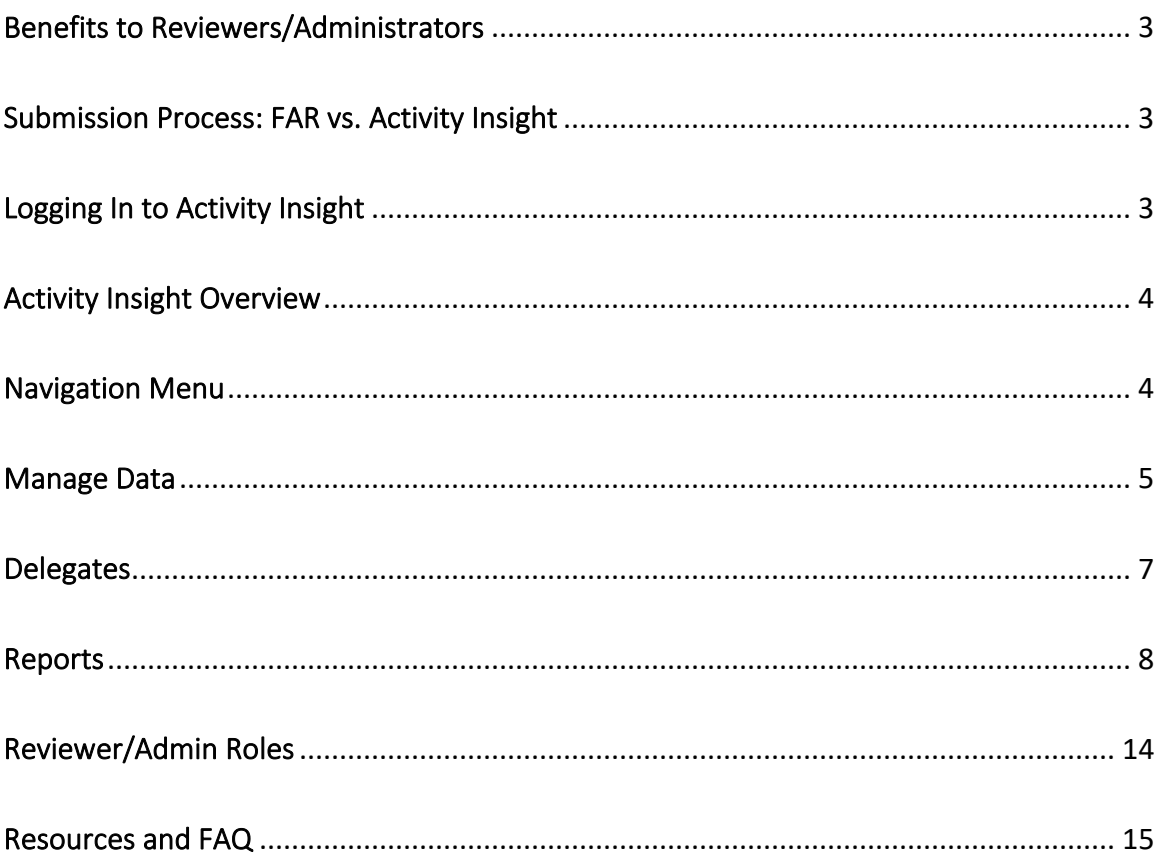

# Welcome to Activity Insight!

Digital Measures' Activity Insight (AI) is a fully customizable online information management system designed to organize and report on faculty's research/creative activities, teaching, and service accomplishments. It provides the most reliable, versatile, and secure solution for generating custom reports easily and in real time.

#### <span id="page-2-0"></span>Benefits to Reviewers/Administrators

AI lessens the burden of periodic reviewing and reporting of faculty by academic administrators (e.g., department chairs). Instead of having to run/create each faculty's report separately as a reviewer, AI gives you the ability to run a single report for all faculty in your department, school/college, or campus. Additionally, Reviewers are able to "login" as faculty and manage and/or review data in AI. The web-based interface is easy to use and intuitive.

#### <span id="page-2-1"></span>Submission Process: FAR vs. Activity Insight

AI *does not* have a "Submit Report" button as in the Faculty Annual Report (FAR) application. However, consistent with past practice, there will be a due date for faculty to 'finalize' their activity report for the previous calendar year. Administrators (e.g., department chairs) will run reports on that date or after to capture the most recent information submitted by faculty.

#### <span id="page-2-2"></span>Logging In to Activity Insight

To log in to the DMAI application, navigate to One. IU and search for "Digital Measures – Activity Insight" to launch the Task. You'll use your **IU CAS UserID** and **Passphrase** as the login info.

\*Please note that if you reach the EVPUAA DMAI [webpage](https://uaa.iu.edu/academic/faculty-affairs/activity-insight.shtml) after logging in, your DMAI Reviewer/Admin account is not setup correctly. Please email [dmhelp@iu.edu](mailto:dmhelp@iu.edu) for help on modifying/setting up your Reviewer/Admin account.

# <span id="page-3-0"></span>Activity Insight Overview

Activity Insight is made of a few components, all of which share common basic elements:

1. The top **Navigation Menu**.

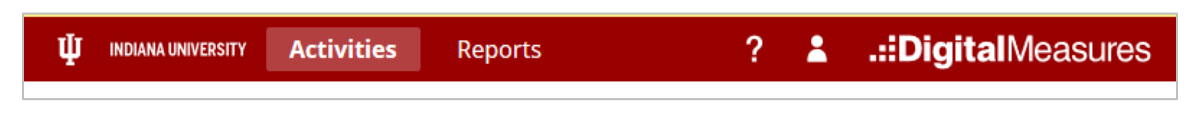

2. **Main content area** is displayed in the in the center of each page, and is refreshed based on the menu item selected.

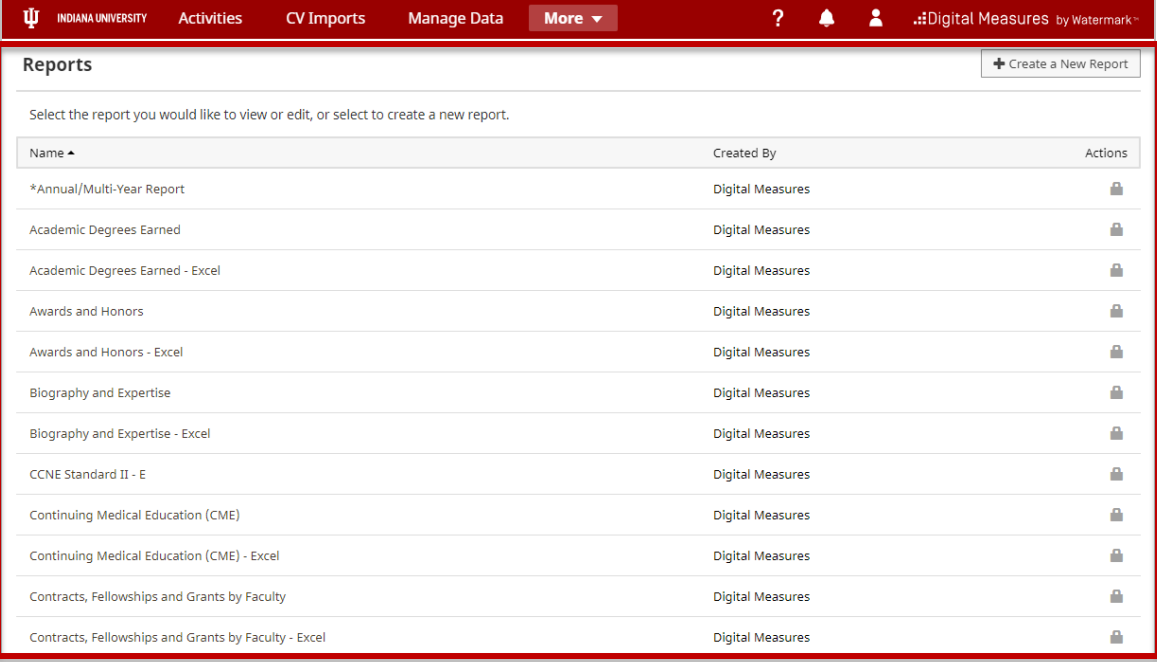

### <span id="page-3-1"></span>Navigation Menu

The Navigation Menu is a permanent fixture at the top of all Activity Insight screens. The menu options described below correspond with the screens for Non-Faculty Reviewer/Admin (e.g. department HR personnel, academic admin support, secretary).

• **Activities**: Non-faculty Reviewer/admins are defaulted to the Manage Data screen when this option is selected.

- **Reports**: Utilize the full reporting module to run customized reports, or create new reports, generated from the data in Activity Insight.
- **Help (?)**
	- o **Contact Us:** You may send a support request using this sub-menu option. These requests are sent to the AI Support Queue and a systems admin will be in touch shortly. By default, your contact information is populated based on your IU CAS login, so please do not change this option to anonymous.
	- o **Faculty Support Guide:** A link to this document.
	- o **Reviewer Support Guide:** A link to the support guide for academic reviewers and administrators.
	- o **IU Info & Support:** A link to the Digital Measures web page on the University Academic Affairs (UAA) website.

*Important Note: The utilities and functionally that are displayed here will depend on whether you a Faculty Reviewer/Admin or Non-Faculty Reviewer/Admin in Activity Insight. If you are both a faculty and reviewer/admin (e.g. Dean) you will have more options than a reviewer/admin (e.g. administrative support).*

### <span id="page-4-0"></span>Manage Data

The Manage Data screen is the default home page for a non-faculty Reviewer/Admin, who are setup with manage data reviewer/admin role access as explained in the *Reviewer/Admin Role* section. This utility allows for the Reviewer/Admin to review Activity Insight data as a faculty member (i.e. view/edit data as the faculty). You will only be able to manage/review the data for faculty of the department/school of which you are an admin. If you are setup with View-Only access, you will not be able to manage data for faculty. This is based on your Reviewer/Admin role setup in Activity Insight (e.g. Department Admin, School Admin, etc.) as explained later in this document.

To manage data for a faculty:

1. Click on the **Manage Data** link in the top navigation menu.

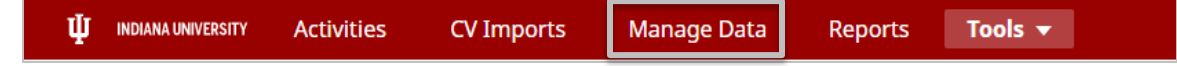

2. Select the faculty from the **User Dropdown** List and then click on the **Continue** button.

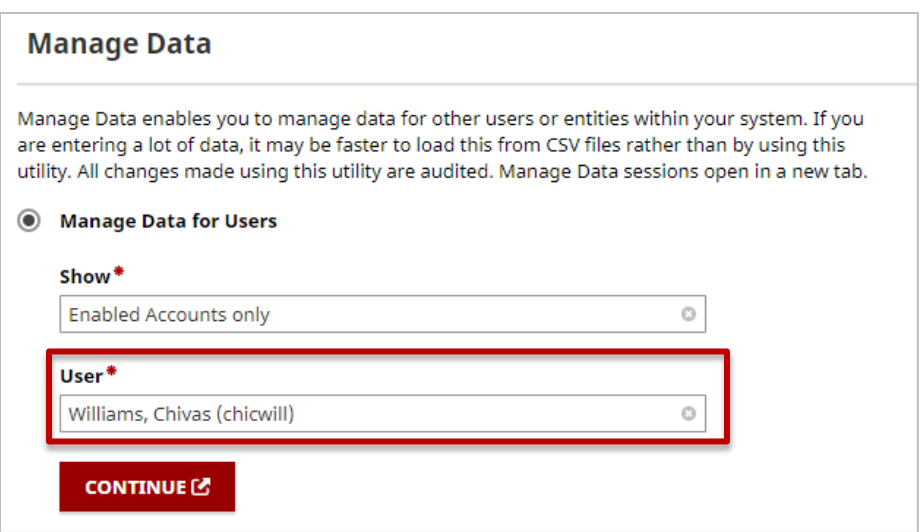

Once you click the Continue button, a new browser window will open and you will be managing data for the selected faculty member. **There is also a notification just under the main menu to identify the faculty for which you are managing data.**

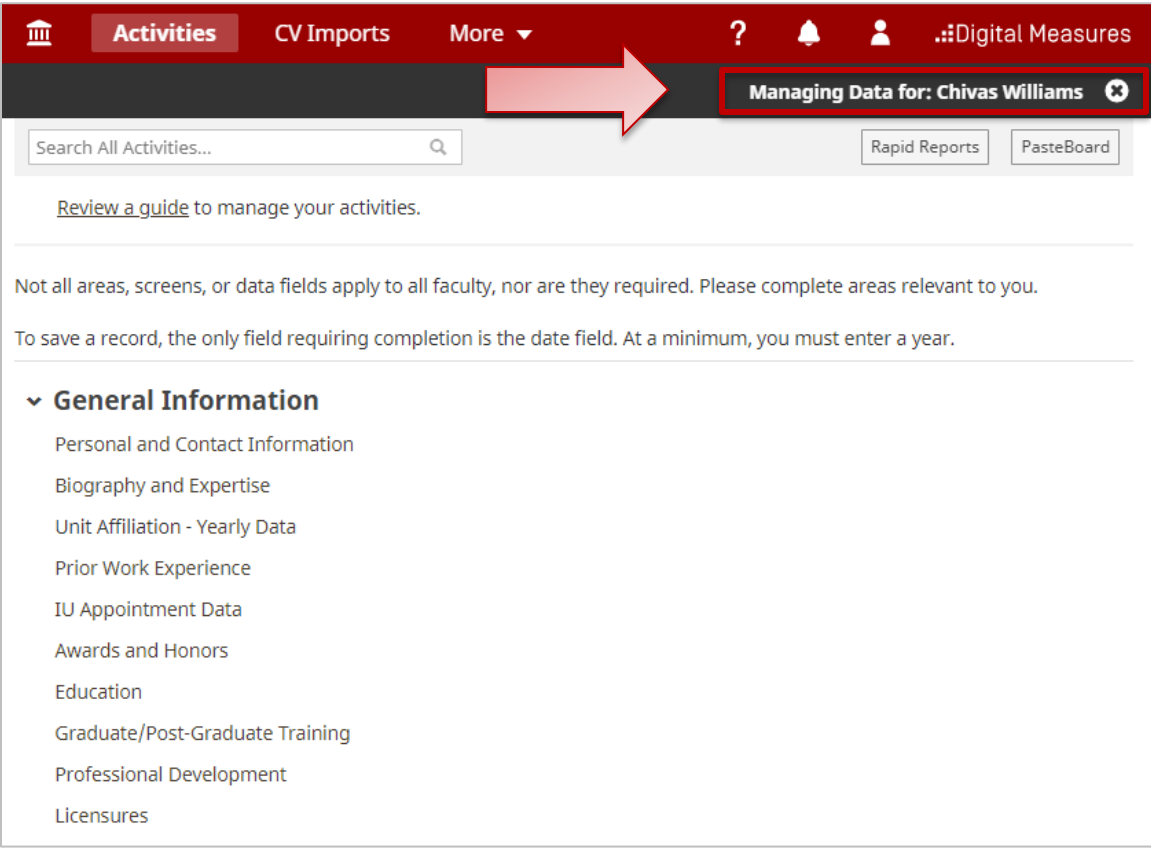

To *stop* managing data for a user, click on the X next to the faculty's name in the black notification banner. Then select the Stop Managing Data button.

<span id="page-6-0"></span>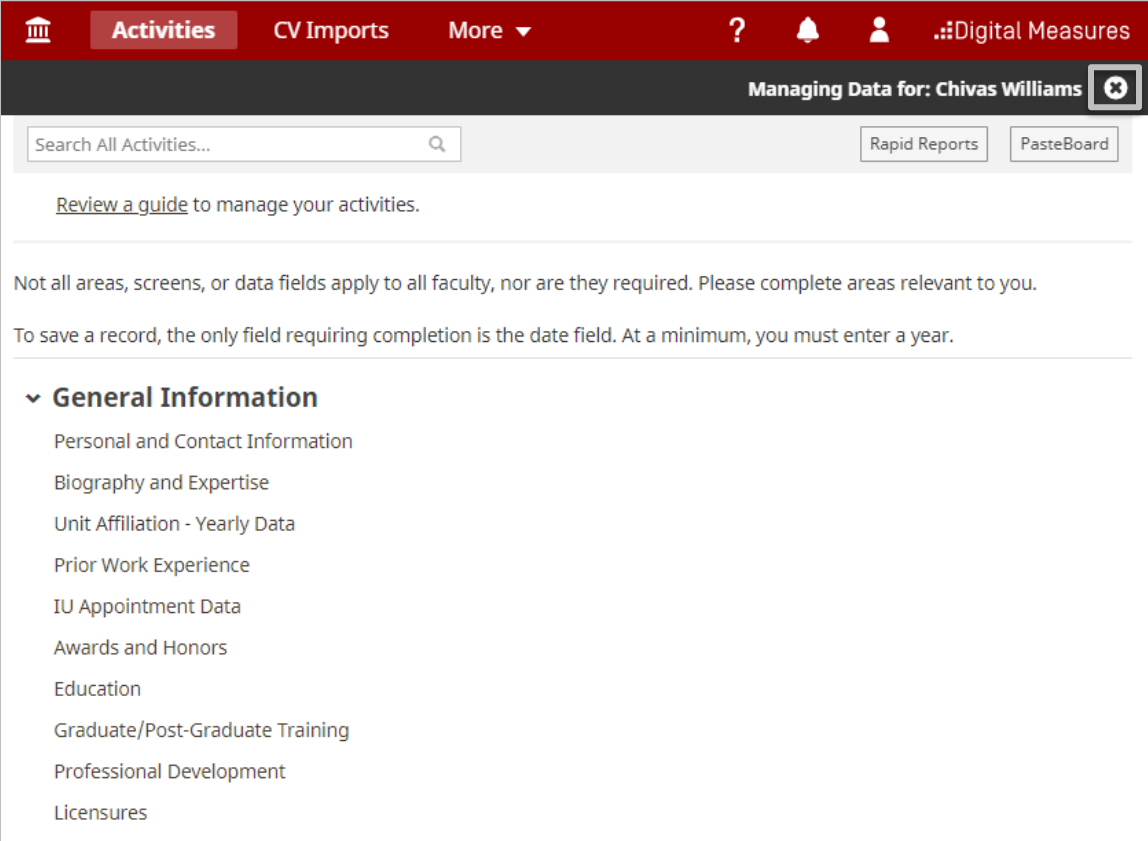

# Department Chair Review

If you want to add a report/review to a faculty's individual profile as a department chair/administrator, here are the steps to follow:

- Login to your own DMAI account.
- Click on "**Manage Data**" on the left side of the screen.
- If you have permission, you will then see a screen that says "**Manage Data for Users**" … select by name (e.g., type in a name) and hit **Continue**.
- You'll then be logged "in" that faculty member's account at the top of the screen you'll see "You are currently managing data for  $X''$ .
- Scroll down to Supplemental. Click on **Annual Reports: Supporting Comments/Attachments** and then click on the particular Calendar Year X. If there is no attachments added for a particular calendar year then click "**Add New Item**" and enter a Calendar Year X. Here, you can add an attachment/s (e.g.,

Review) and add your comments under the "**Comments**" section for each attachment you add.

• Once done, click on the "**Save**" button.

#### **Delegates**

In addition to being setup as a department/school/campus Reviewer, one can also have access to manage data for individual faculty. This is known as a one-to-one faculty delegation. Access for this functionality is setup through AI System Administrators. To request one-to-one delegate access, email [dmhelp@iu.edu.](mailto:dmhelp@iu.edu)

### <span id="page-7-0"></span>Reports

The Reports component allows reviewers to run a variety of built-in reports or create custom reports. This guide and its screenshots will reference the most commonly used report - **\*Annual/Multi-Year Report**. This is the primary report that will be run; it includes all of the faculty's activities that they have filled out, and CV, along with any attachments added to the Supplemental section.

There are several different reporting options that can be specified for a report in **Reports**:

**Report Type**: the first screen shown after clicking on *Reports* will list all the available reports in the DMAI system. Select the type of report you wish to run from this page (scroll up and down). Once selected, the next screen will display the reporting options for the selected report. *Note: there are also MS Excel versions of most of the available reports. Use this version to output to Excel. Use the regular, non-Excel version to output to PDF or MS Word.*

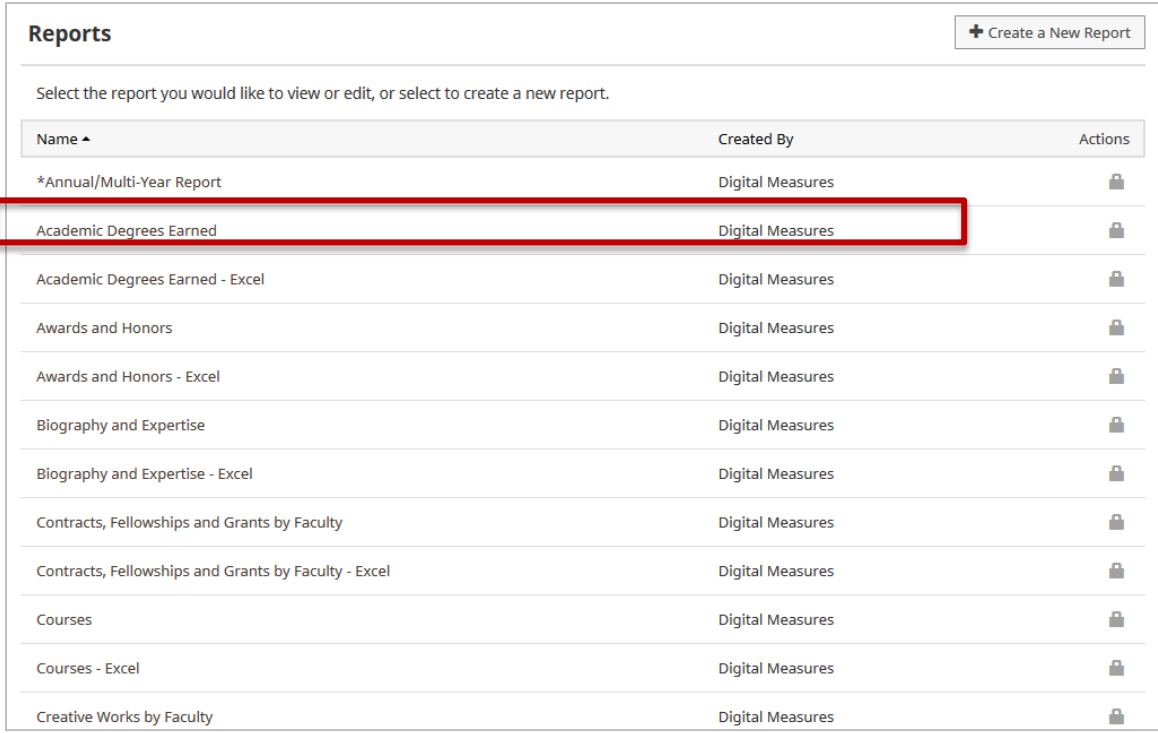

1) **Date Range**: specify a *Start Date* and *End Date* for the report to retrieve results within certain time periods (e.g. one year, multiple years, *x* amount of months)

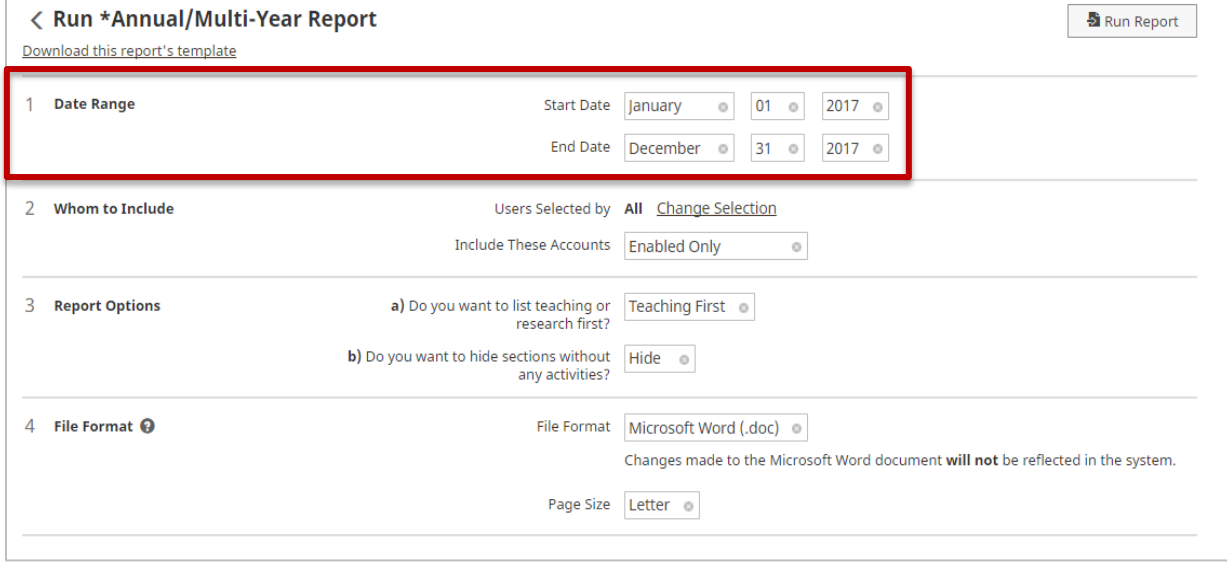

2) **Whom to Include:** by default, all faculty members within your department/school (based on your security role) will be included on the report output. This option allows you to run a report for select faculty members (individuals only), or for the entire

#### department, school/college, or campus (dependent on your role). To select certain individuals, or an entire group, click on the *Change Selection* link in option 2.

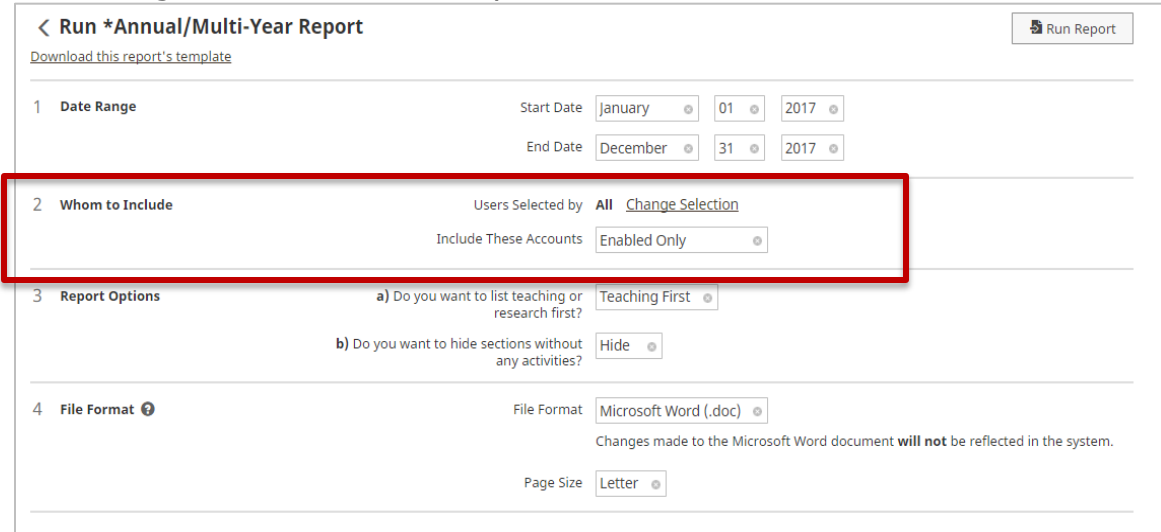

#### Include Groups (Department/School)

Click on the **Campus + Department** arrow to expand your department options (based on your assigned admin reviewer role), and select one or more departments. Click on the Save button to finish.

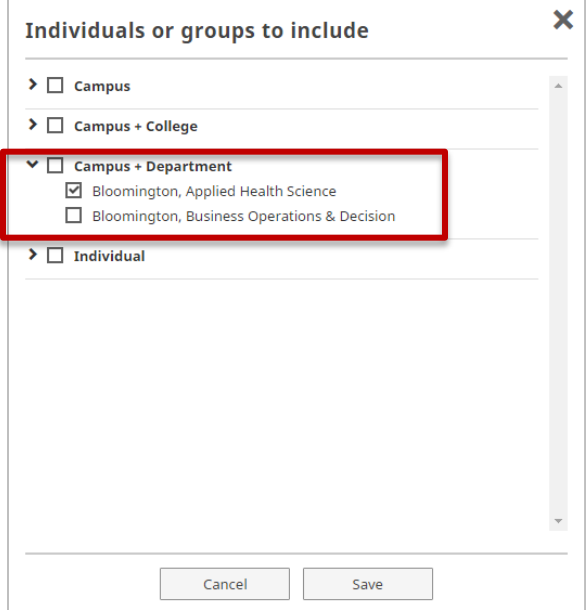

#### Include Individuals

Click on the **Individual** arrow to expand to a list of individuals (based on your admin/dept reviewer role) options, and select one or more individuals. Click on the Save button to finish.

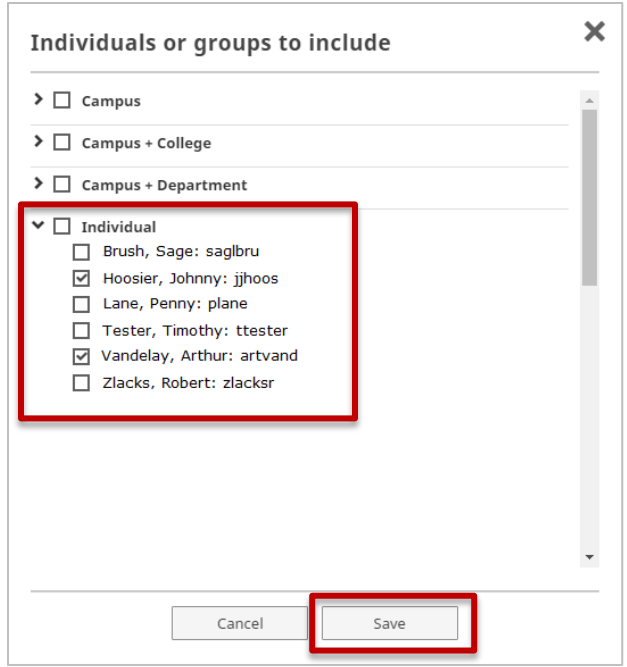

3) **Report Options:** you can customize the arrangement of the report output by a) specifying whether you'd prefer teaching or research activities are first, and b) if you wish to hide/omit sections without activities.

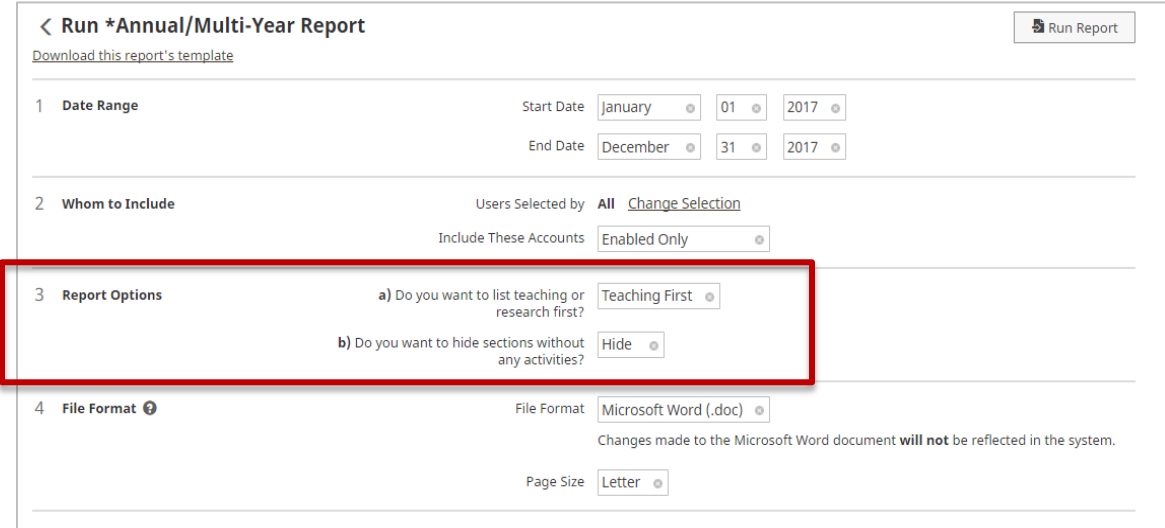

4) **File Format:** choose your output file format (MS Word, PDF, or Web page) and page size (Letter, A4) under this reporting option. *Note: In order to export a report in MS Excel (.xls), you* 

#### *must choose the Excel version from the report selection screen.*

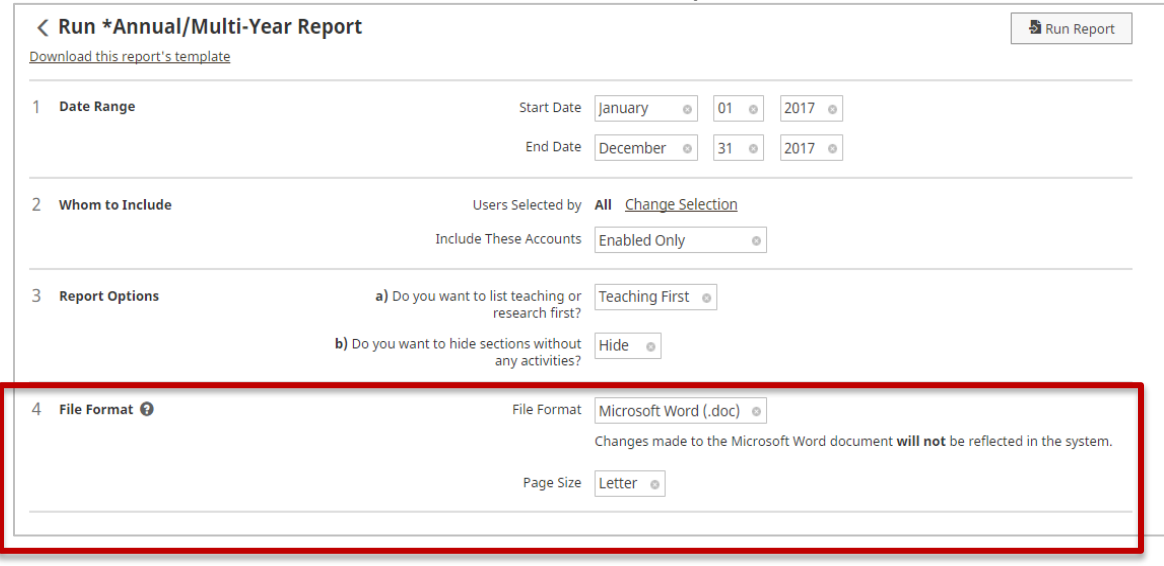

**Create a New Report –** create a custom report by selecting the *Create a New Report* button at the top-right of the report selection screen. You can setup a new report that:

- 1) Includes only certain users *Option 2: Whom to Include*;
- 2) Includes only certain data/fields *Option 3: Data to Include;*
- 3) Yields data for any field that contains a keyword, or a string of keywords with Boolean operators (click on the question mark icon to view the Help document for keyword search) - *Option 5: Search Keywords.*
- 4) Specify the report output; by default the output is CSV. You can change to PDF or MS Word – *Option 6: File Format*.

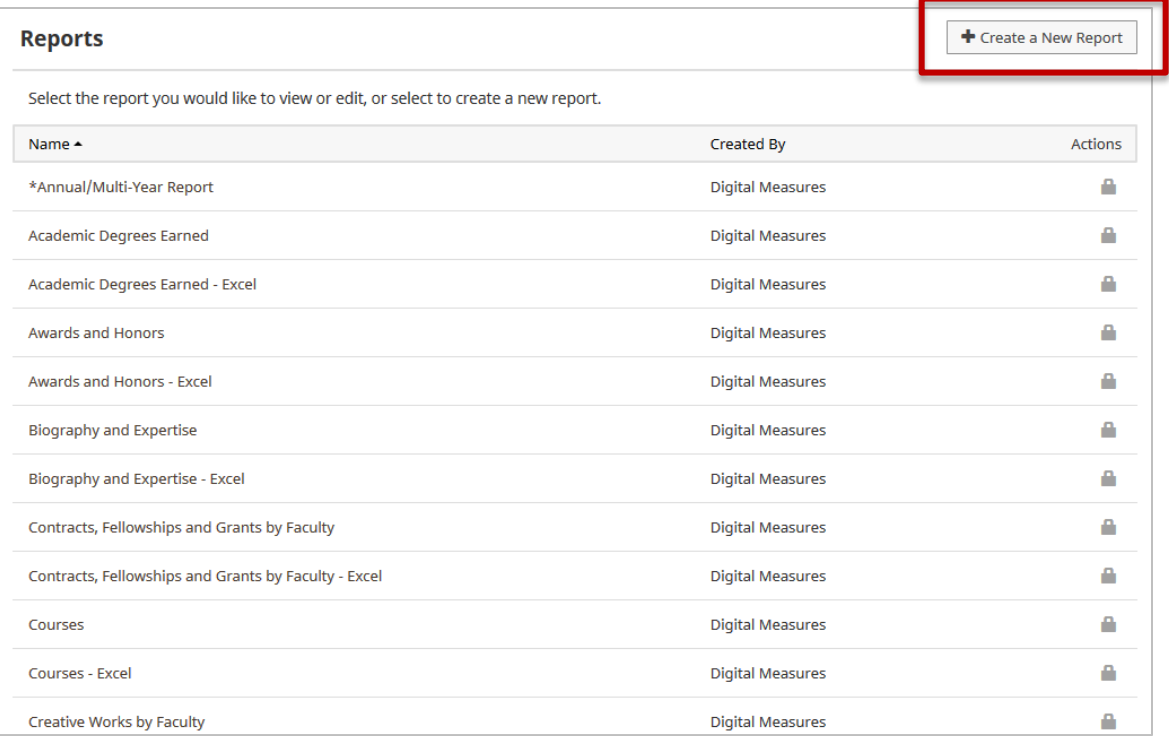

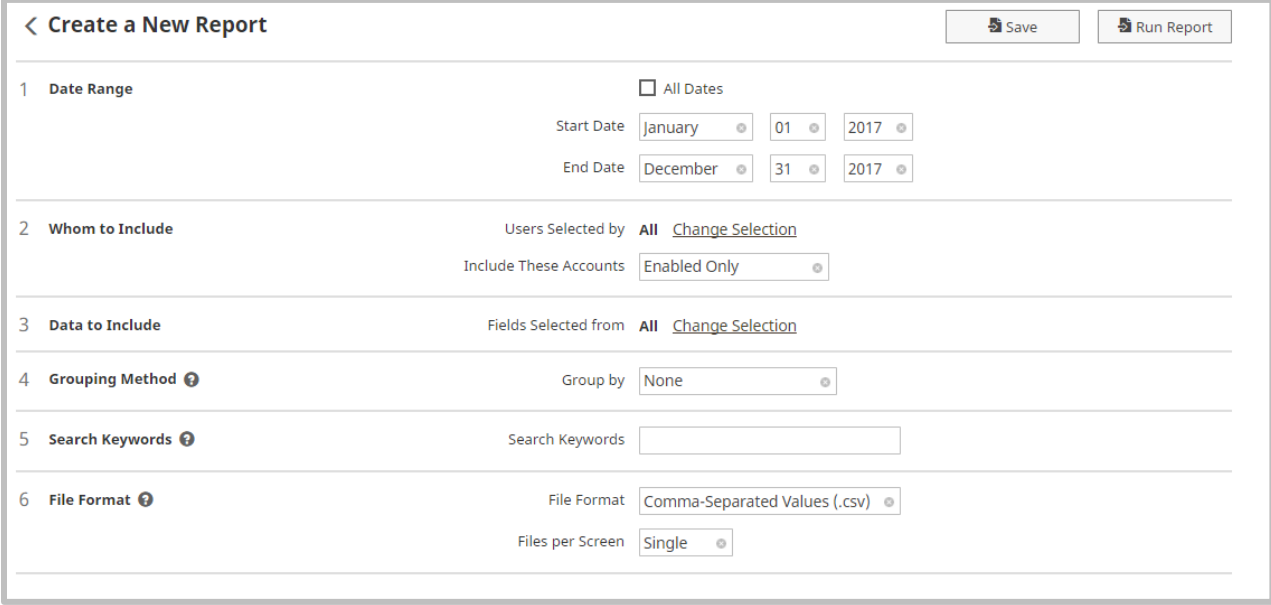

<span id="page-12-0"></span>Once finished setting up the reporting options, click on the Run Report to create the file.

### Reviewer/Admin Roles

The Reviewer/Admin Roles below are setup by the AI system administrators. The default set up for a department/reviewer admin will be View-Only. If you have questions or to setup access as Reviewer/Admin or Faculty Delegate, email [dmhelp@iu.edu.](mailto:dmhelp@iu.edu)

**Department Reviewer/Admin:** This admin role has the ability to run all pre-defined custom and ad-hoc reports, along with the ability to manage data for all faculty members within their department.

**(View-Only) Department Reviewer/Admin:** This admin role has the ability to run all pre-defined custom and ad-hoc reports for faculty members within their department.

**School Reviewer/Admin:** This admin role has the ability to run all pre-defined custom and ad-hoc reports, along with the ability to manage data for all faculty members within their school.

**(View-Only) School Reviewer/Admin:** This admin role has the ability to run all pre-defined custom and ad-hoc reports for faculty members within their within their school.

**Campus Reviewer/Admin:** This admin role has the ability to run all pre-defined custom and ad-hoc reports, along with the ability to manage data for all faculty members within the entire campus.

**(View-Only) Campus Reviewer/Admin:** This admin role has the ability to run all pre-defined custom and ad-hoc reports for faculty members within their campus.

**One-to-One Faculty Delegate:** This admin role has the ability to run reports and manage data for all specific, individual faculty member(s) rather than for an entire department, school, or campus.

**Faculty Reviewer/Admin vs. Non-Faculty Reviewer/Admin:** If you are both faculty and hold a reviewer/admin role (e.g. Dean), the AI screens and navigation menu options available will vary from those for non-faculty reviewer/admin (e.g. administrative support, department secretary).

# <span id="page-14-0"></span>Resources and FAQ

For any questions or feedback contact our support email at [dmhelp@iu.edu.](mailto:dmhelp@iu.edu)

To access the Frequently Asked Questions (FAQ), please refer to the [FAQ Guide.](https://drive.google.com/file/d/1ZkktQ2DvoNvYVqCfal1m4INlY5zNiYwU/view?usp=sharing)